Dell OpenManage Mobile Version 1.2 User's Guide

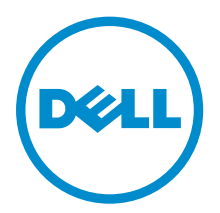

# Notes, Cautions, and Warnings

 $\mathbb Z$  NOTE: A NOTE indicates important information that helps you make better use of your computer.

CAUTION: A CAUTION indicates either potential damage to hardware or loss of data and tells you how to avoid the problem.

WARNING: A WARNING indicates a potential for property damage, personal injury, or death.

Copyright **©** 2014 Dell Inc. All rights reserved. This product is protected by U.S. and international copyright and intellectual property laws. Dell™ and the Dell logo are trademarks of Dell Inc. in the United States and/or other jurisdictions. All other marks and names mentioned herein may be trademarks of their respective companies.

2014 - 12

∕心

Rev. A00

# **Contents**

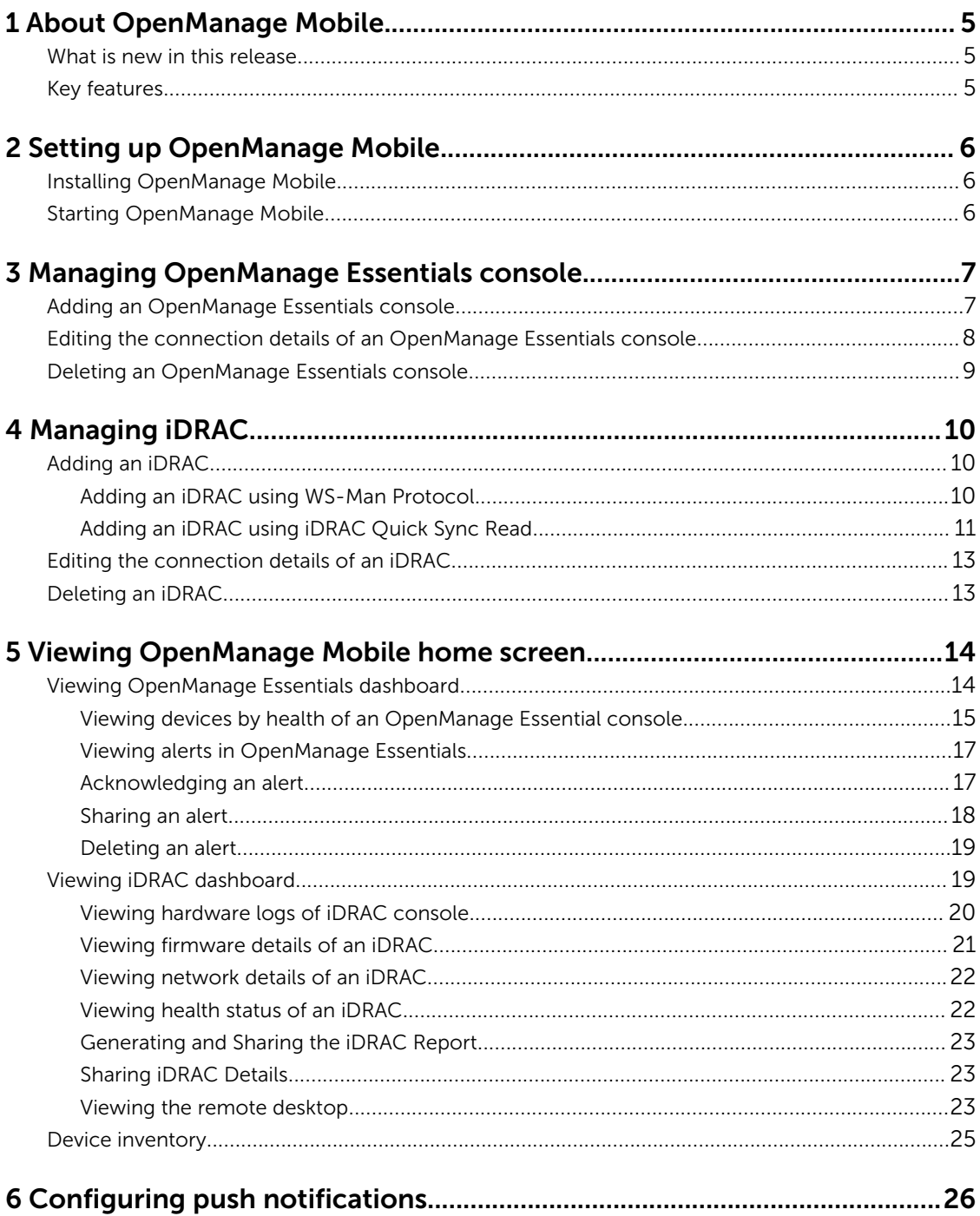

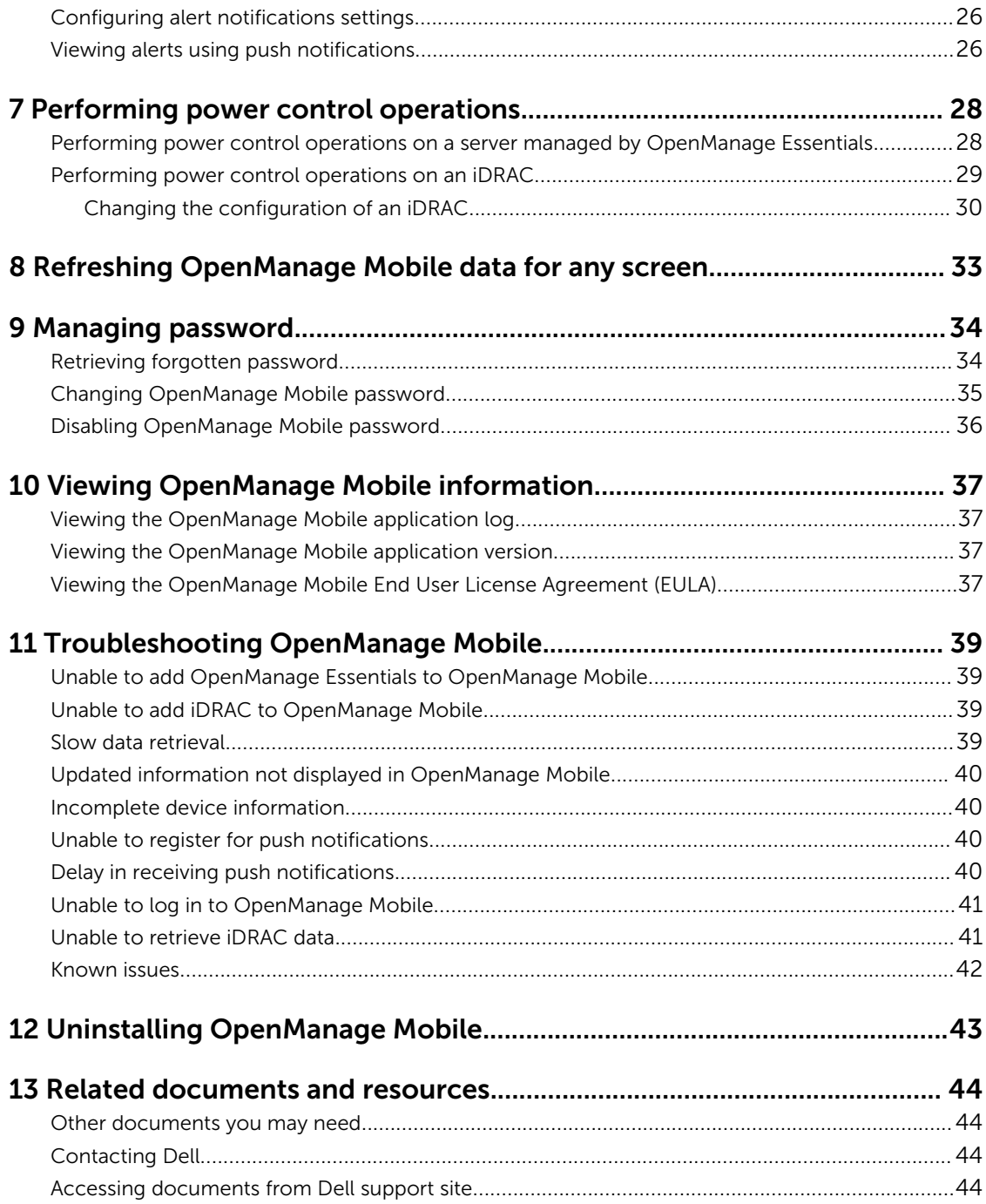

# <span id="page-4-0"></span>About OpenManage Mobile

OpenManage Mobile is a systems management application that enables you to monitor your datacenter from an Android mobile device. OpenManage Mobile enables you to add one or more OpenManage Essentials consoles 1.3 or later and/or Integrated Dell Remote Access Controllers (iDRACs) 7 or later. OpenManage Mobile provides OpenManage Essentials alerts to your mobile device and enables you to troubleshoot your hardware in case of emergencies. In addition, OpenManage Mobile allows you to view the health of your data center and perform basic tasks such as power control functions.

This document provides information about installing, using, and troubleshooting OpenManage Mobile.

#### What is new in this release

The release highlights are:

- Ability to share iDRAC details through email.
- Support for bVNC.

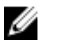

NOTE: For new features and latest bug fixes, we recommend upgrading to OpenManage Mobile version 1.2.

### Key features

You can perform the following tasks by using OpenManage Mobile:

- Monitor systems using multiple OpenManage Essentials and iDRAC connections from your mobile device.
- Receive notification of alerts based on OpenManage Essentials filters.
- View device status and inventory.
- View system event logs.
- View alert details.
- Perform power control operations on systems.

# <span id="page-5-0"></span>Setting up OpenManage Mobile

This chapter provides information about installing and starting OpenManage Mobile.

### Installing OpenManage Mobile

Prerequisites to install OpenManage Mobile:

- Ensure that you have Android version 4.0.3 or later on your mobile device.
- Ensure that you have access to Google Play Store Application on your Android device.
- To receive alert notifications in OpenManage Mobile on Android version 4.0.3, you must have a Google account registered on your device.

To install OpenManage Mobile:

- 1. On your mobile device, open the Google Play Store application.
- 2. Search for OpenManage Mobile.
- 3. Tap OpenManage Mobile in the search result, and tap Install.
- 4. Tap Accept to accept the permissions required by OpenManage Mobile.

### Starting OpenManage Mobile

To start OpenManage Mobile:

- NOTE: An Internet connection is required when you start OpenManage Mobile for the first time. Ø The application attempts to install a Google Cloud Messaging (GCM) token and it can take up to one minute to complete the process.
- 1. Search for OMM in the list of applications on your mobile device, and then tap OMM to start. The OpenManage Mobile End User License and Evaluation Agreement is displayed.
- 2. Read the terms in the agreement, and tap I Agree if you accept the terms of the agreement, and then tap Accept.

The Create Password screen is displayed.

- 3. Complete one of the following based on your preference:
	- To set a password to prevent unauthorized use of OpenManage Mobile:
		- Type a password, reconfirm the password, provide a password hint, and tap Login.
	- To skip setting a password, tap Skip, and at the Warning prompt, tap Yes.

The OpenManage Mobile home screen is displayed.

# <span id="page-6-0"></span>Managing OpenManage Essentials console

This section provides information you require to add, edit, or delete an OpenManage Essentials console in OpenManage Mobile.

### Adding an OpenManage Essentials console

Prerequisites to add an OME:

- Ensure that you have OpenManage Essentials version 1.3 or later.
- Ensure that you have VPN or internal Wi-Fi access to the OpenManage Essentials network on the Android device.

To add an OpenManage Essentials console:

- 1. Start OpenManage Mobile.
- 2. If applicable, type the OpenManage Mobile password and tap Login. The OpenManage Mobile home screen is displayed.
- 3. Tap the symbol. The **Add** screen is displayed.
- 4. Select Add OME.
- 5. Type the Hostname, Username, Password, Domain (if applicable), and Description (optional) of the OpenManage Essentials console.

<span id="page-7-0"></span>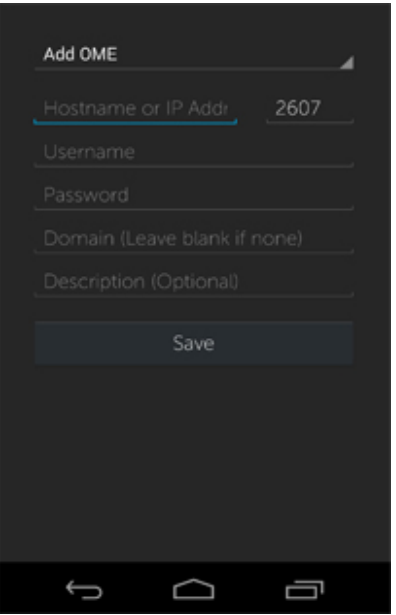

- 6. To save the connection details, tap Save. The OpenManage Essentials SSL certificate is displayed.
- 7. Tap Yes to accept the certificate and save the OpenManage Essentials console.
- 8. On the next screen, select the appropriate alert filter for push notifications.

NOTE: To set a custom alert filter, see *OpenManage Essentials User's Guide*.

NOTE: If you do not want to receive push notifications, you can clear the *enable push notifications* check box.

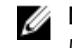

 $\mathscr U$  NOTE: In certain situations, there may be a delay in receiving push notifications in OpenManage MOTE: in certain sheakener, when they is, see [Troubleshooting OpenManage Mobile.](#page-38-0)

The newly added OpenManage Essentials console dashboard is displayed.

#### Editing the connection details of an OpenManage Essentials console

To edit the connection details of the OpenManage Essentials console:

- 1. On the OpenManage Mobile home screen, perform one of the steps:
	- Tap the OpenManage Essentials console you want to edit.

The OpenManage Essentials dashboard is displayed.

1. 
$$
\overline{a}
$$
 symbol.

- 2. Tap Edit Connection.
- 
- Press and hold the OpenManage Essentials console.

Tap Edit Conenction.

The **Edit Connection** screen is displayed.

- <span id="page-8-0"></span>2. Edit the Hostname, Username, Password, Domain (if applicable), and Description (optional) as required.
- 3. Tap Next.

On the next screen, edit the alert filter subscription if needed.

4. Tap OK to save the connection.

The OpenManage Essentials dashboard is displayed.

#### Deleting an OpenManage Essentials console

To delete an OpenManage Essentials console from OpenManage Mobile:

- 1. On the OpenManage Mobile home screen, perform one of the following steps:
	- Tap the OpenManage Essentials console you want to remove.

The OpenManage Essentials screen is displayed.

$$
\begin{array}{ccc}\n1. & \text{Top the} & \text{symbol.} \\
\end{array}
$$

- 2. Tap Edit Connection.
- 3. Tap Delete OME.
- Press and hold the OpenManage Essentials console.
	- 1. Tap Edit Connection.
	- 2. Tap Delete OME.

NOTE: If OpenManage Mobile is unable to contact the OpenManage Essentials server when the console is deleted, the OpenManage Essentials server retains the device in its mobile subscribers list until it is manually deleted. For more information about deleting a mobile subscriber, see *OpenManage Essentials User's Guide*.

The Delete Confirmation screen is displayed.

2. Tap Yes.

The OpenManage Essentials console is deleted from OpenManage Mobile.

# <span id="page-9-0"></span>Managing iDRAC

This section provides information you require to add, edit, or delete an iDRAC in OpenManage Mobile.

# Adding an iDRAC

Prerequisites to add an iDRAC:

- Ensure that you have iDRAC 7 or later with Enterprise or Express edition license.
- Ensure that you have VPN or internal Wi-Fi access to the iDRAC network from your Android device.

You can add an iDRAC :

- Using WS-Man Protocol
- Using iDRAC Quick Sync Read

#### Adding an iDRAC using WS-Man Protocol

To add an iDRAC using WS-Man Protocol:

- 1. Start OpenManage Mobile.
- 2. If applicable, type the OpenManage Mobile password and tap Login. OpenManage Mobile home screen is displayed.
- **3.** Tap the symbol. The **Add** screen is displayed.
- 4. Select Add iDRAC.
- 5. Type the Hostname, Username, Password, and Domain (if applicable) of the iDRAC.

<span id="page-10-0"></span>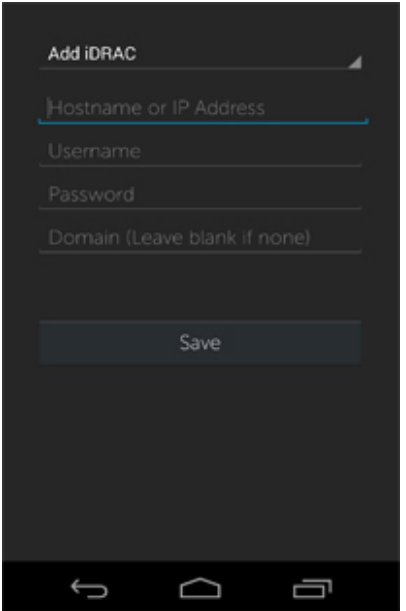

- 6. To save the connection details, tap Save. The iDRAC SSL certificate is displayed.
- 7. Tap Yes to accept the certificate and save the iDRAC.

The **iDRAC Details** screen is displayed.

#### Adding an iDRAC using iDRAC Quick Sync Read

The iDRAC Quick Sync Read feature enables your mobile device to act as a proximity reader to read data from your server when held at a distance of less than 20 millimeters from the iDRAC Quick Sync Bezel.

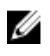

NOTE: This feature is applicable only for Dell's 13th generation of PowerEdge servers with the iDRAC Quick Sync Bezel.

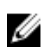

NOTE: Reading iDRAC information via Quick Sync is not password protected. Making configuration changes via iDRAC Quick Sync requires iDRAC credentials with appropriate permission.

To add an iDRAC using iDRAC Quick Sync Read:

- 1. Start OpenManage Mobile.
- 2. If applicable, type the OpenManage Mobile Password and tap Login. The OpenManage Mobile homescreen is displayed.
- $\overline{\mathbf{3}}$ . Tap the symbol. The **Add** screen is displayed.
- 4. Select Quick Sync Read.
- 5. Tap Launch Quick Sync.

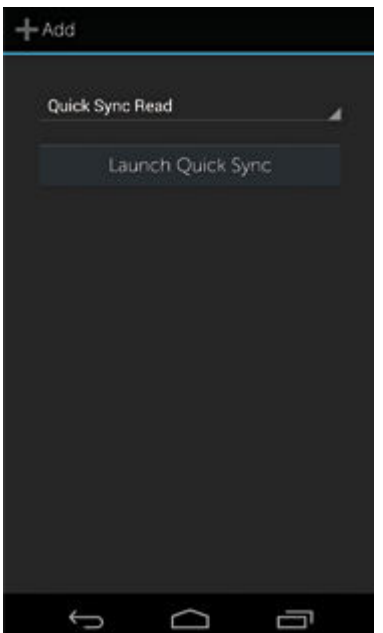

- 6. Turn on the iDRAC Quick Sync Bezel.
- 7. Place your mobile device at a distance less than 20 millimeters from the iDRAC Quick Sync Bezel on your serve and hold your mobile for at least 2 seconds.

Your server will be added to the list of servers managed by OpenManage Mobile.

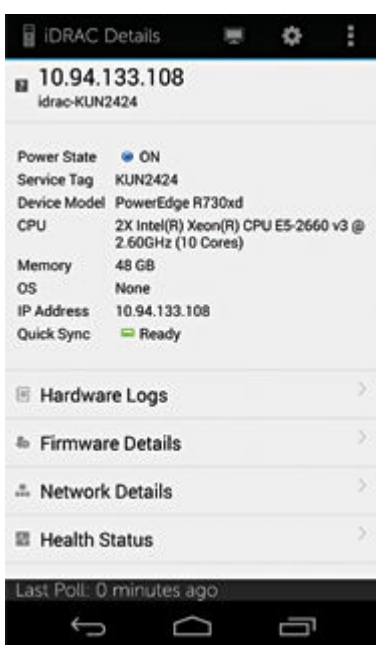

NOTE: The iDRAC Quick Sync Bezel remains activated for about 30 seconds. If you do not Ø manage to add the iDRAC within the 30 seconds, reactivate the iDRAC Quick Sync Bezel and retry step 7.

# <span id="page-12-0"></span>Editing the connection details of an iDRAC

To edit the connection details of an iDRAC:

- 1. On the OpenManage Mobile home screen, perform one of the steps:
	- Tap the iDRAC server you want to edit the network connection details.

The **iDRAC Details** screen is displayed.

- 1. Tap the symbol.
- 2. Tap Edit Connection.
- Press and hold the iDRAC server on the OpenManage Mobile home screen.

#### Tap Edit Connection.

The Edit Connection screen is displayed.

- 2. Edit the Hostname, Username, Password, and Domain (if applicable). Domain (if applicable), Username, and Password.
- **3.** Tap **Save** to save the connection details.
- 4. Tap OK.

The **iDRAC Details** screen is displayed.

# Deleting an iDRAC

To delete an iDRAC from OpenManage Mobile:

- 1. On the OpenManage Mobile home screen, perform one of the following steps:
	- Tap the iDRAC you want to delete.

The **iDRAC Details** screen is displayed.

- 1. Tap the symbol.
- 2. Tap Edit Connection.
- 3. Tap Delete iDRAC.
- Press and hold the iDRAC on the OpenManage Mobile home screen.
	- 1. Tap Edit Connection.
	- 2. Tap Delete iDRAC.

The Delete Confirmation message is displayed.

2. Tap Yes.

The iDRAC is deleted from OpenManage Mobile.

# <span id="page-13-0"></span>Viewing OpenManage Mobile home screen

To view the OpenManage Mobile home screen:

- 1. Start OpenManage Mobile.
- 2. If applicable, enter the OpenManage Mobile password and tap Login. The OpenManage Mobile home screen is displayed with the list of OpenManage Essentials and iDRACs added.

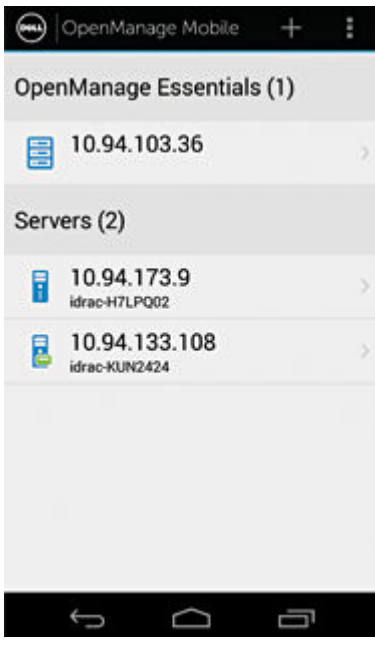

#### Viewing OpenManage Essentials dashboard

To view the OpenManage Essentials dashboard:

1. On the OpenManage Mobile home screen, tap the appropriate OpenManage Essentials console. The appropriate OpenManage Essentials dashboard is displayed.

<span id="page-14-0"></span>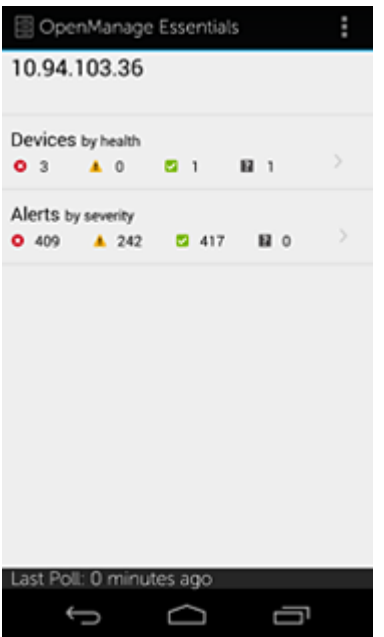

- **indicates the number of devices or alerts that are critical.**
- $\cdot$   $\mathbf{\Lambda}$  indicates the number of devices or alerts that are with warning status.
- $\blacktriangleright$  indicates the number of devices or alerts that are healthy.
- <sup>2</sup> indicates the number of devices or alerts that are unknown.
- 2. Tap Devices by health to view the devices managed by OpenManage Essentials and tap Alerts by severity to view the alerts.

#### Viewing devices by health of an OpenManage Essential console

To view the devices by health of an OpenManage Essential console:

- 1. On the OpenManage Mobile home screen, tap the appropriate OpenManage Essentials console.
- 2. In the OpenManage Essentials dashboard, tap Devices by health. The **All Devices** screen is displayed.

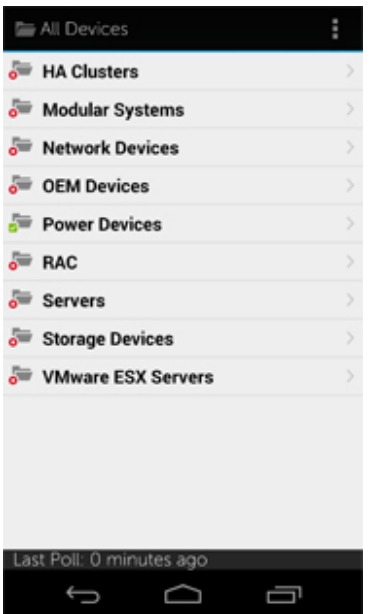

3. Tap the appropriate device category (for example, RAC), and then tap to select the device you want to view.

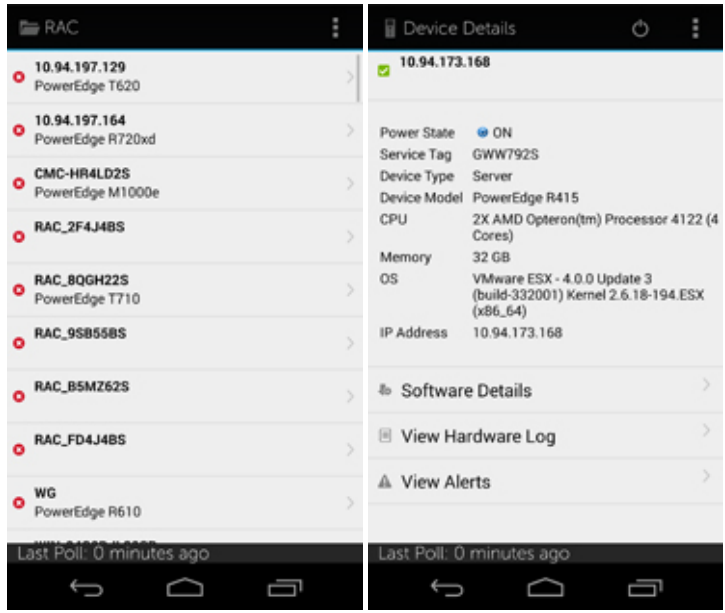

The inventory information of the devices managed by OpenManage Essentials is displayed.

4. Tap Software Details to view the software details of the device, tap View Hardware Log to view the hardware log, and tap **Alerts** to view the alerts associated with the device.

#### <span id="page-16-0"></span>Viewing alerts in OpenManage Essentials

To view the alerts in OpenManage Essentials:

- 1. On the OpenManage Mobile home screen, tap the OpenManage Essentials console you want to view alerts for.
- 2. Tap Alerts by severity.

The alerts that are associated with the selected OpenManage Essentials are displayed.

**3.** Tap the alert you want to view details for.

The **Alert Details** screen is displayed.

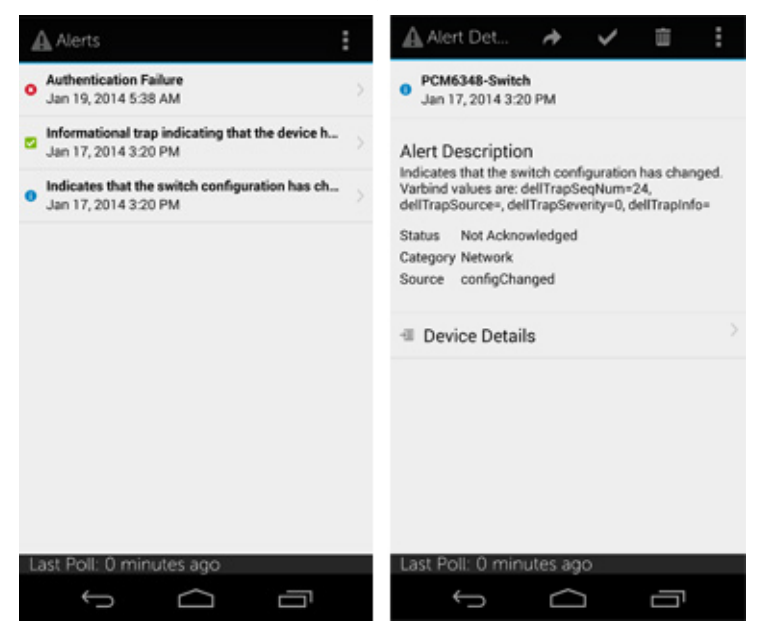

You can forward, acknowledge, or delete a alert.

#### Acknowledging an alert

To acknowledge an alert:

- 1. On the Alert Details screen, tap to acknowledge an alert.
- 2. Tap Yes to confirm.

<span id="page-17-0"></span>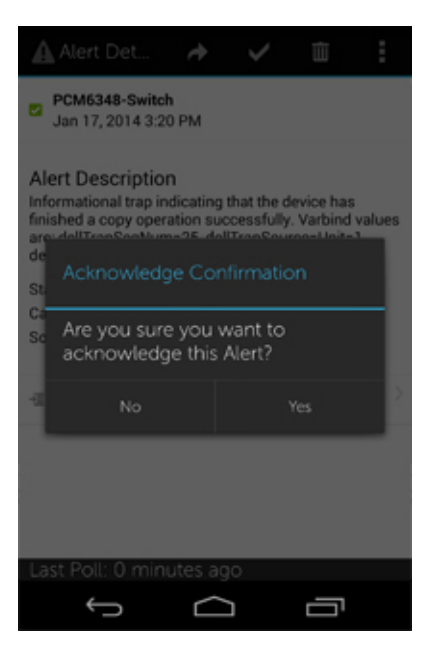

The alert is acknowledged, and the Alert Details screen is automatically refreshed.

#### Sharing an alert

To share an alert:

- 1. On the Alert Details screen, tap to share an alert.
- 2. Select the option you want to use to share the alert details.

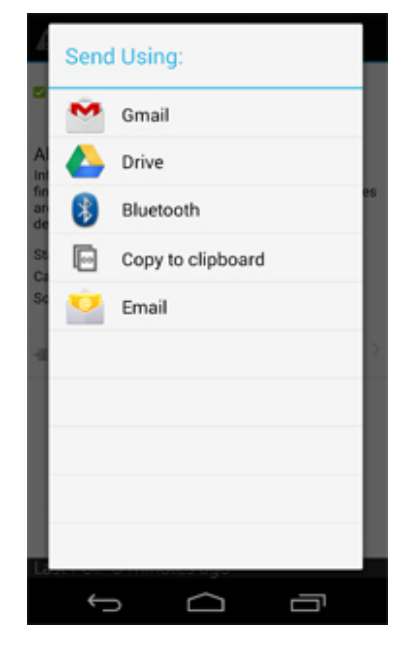

#### <span id="page-18-0"></span>Deleting an alert

To delete an alert:

**1.** On the **Alert Details** screen, tap  $\overline{III}$  to delete an alert.

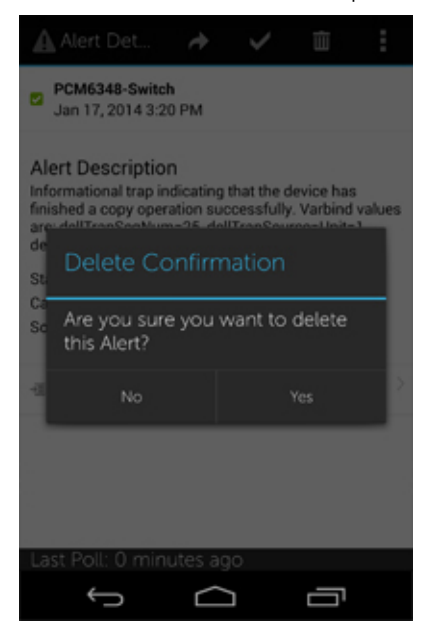

2. In the Delete Confirmation box, tap Yes to confirm.

The alert is deleted, and you are returned to the **Alerts** list screen.

# Viewing iDRAC dashboard

To view the iDRAC dashboard:

1. On the OpenManage Mobile home screen, tap the appropriate iDRAC console. The iDRAC dashboard is displayed.

<span id="page-19-0"></span>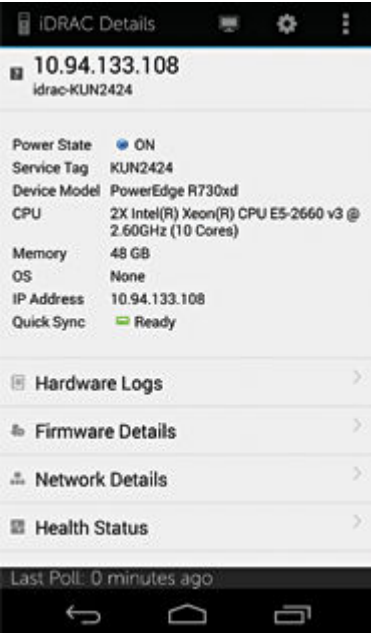

2. Tap Hardware Logs to view the hardware logs, tap Firmware Details to view the firmware details, tap Network Details to view the network details, and tap Health Status to view the health status.

#### Viewing hardware logs of iDRAC console

To view the hardware logs of iDRAC console:

- 1. In the iDRAC Details screen, tap Hardware Logs. The **Hardware Log** screen is displayed.
- 2. Select System Event Log or Lifecycle Log from the list that is displayed.
- **3.** Tap the appropriate log entry for additional details.

<span id="page-20-0"></span>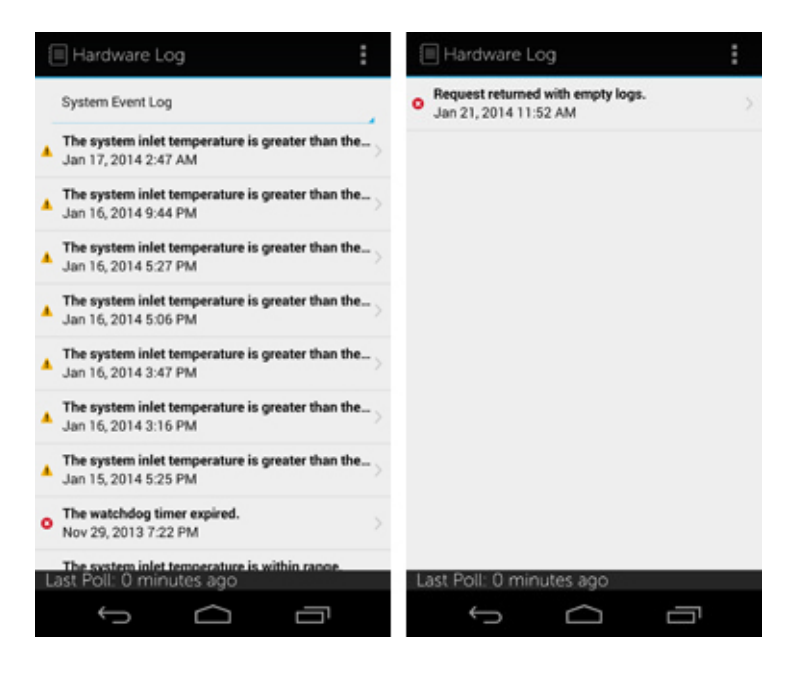

**NOTE:** Retrieving hardware logs may take a few minutes.

#### Viewing firmware details of an iDRAC

To view the firmware details of an iDRAC:

• In the iDRAC Details screen, tap Firmware Details.

The Firmware Details screen is displayed.

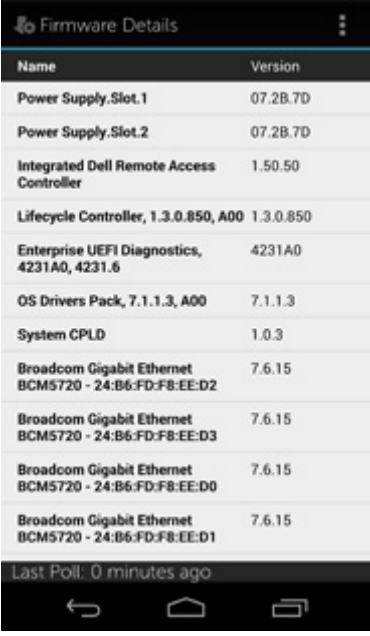

#### <span id="page-21-0"></span>Viewing network details of an iDRAC

To view the network details of an iDRAC:

1. In the iDRAC Details screen, tap Network Details.

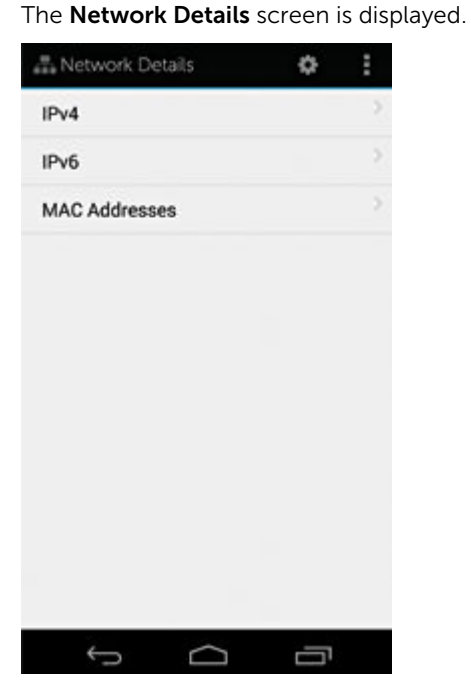

2. Tap IPv4, IPv6, or MAC Addresses for additional network details.

#### Viewing health status of an iDRAC

To view the health status of an iDRAC:

• In the iDRAC Details screen, tap Health Status.

The Health Status screen is displayed with the Temperature and Power values.

<span id="page-22-0"></span>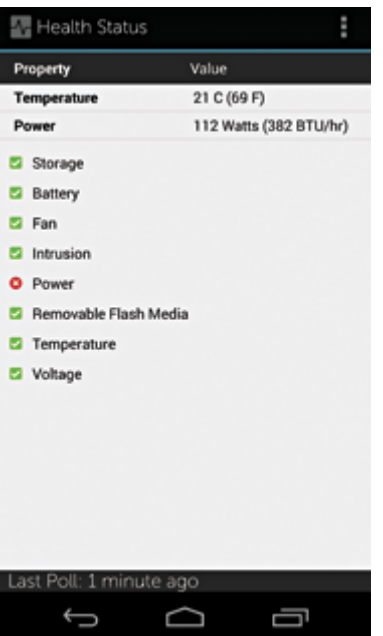

#### Generating and Sharing the iDRAC Report

To generate the iDRAC report:

- 1. On the OpenManage Mobile home screen, tap the appropriate iDRAC console. The iDRAC dashboard is displayed.
- 2. Tap the menu key and tap Report. The Report page is displayed
- **3.** If required, clear the check boxes of the iDRAC pages you do not want to include in the report.
- 4. Tap Generate Report.
- 5. Tap Share Report to share the generated report using an email application.

#### Sharing iDRAC Details

To share the iDRAC details:

- 1. On the OpenManage Mobile home screen, tap the appropriate iDRAC console. The iDRAC dashboard is displayed.
- 2. Navigate to the details page you want to share. For example, tap Hardware Logs, Firmware Details, Network Details, or Health Status.
- 3. Tap the menu key and then tap Share to share the details using an email application.
- 4. Send the details using an email application.

#### Viewing the remote desktop

To view the remote desktop, your mobile device must have bVNC Viewer installed. To view the remote desktop:

1. On the OpenManage Mobile home screen, tap the appropriate iDRAC console.

The iDRAC dashboard is displayed.

2. Tap the symbol.

The Launch Remote Desktop screen is displayed.

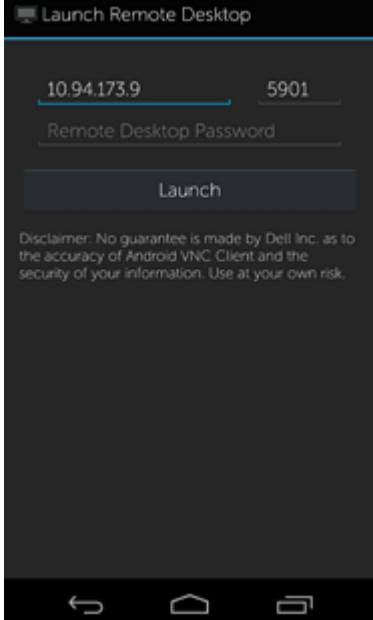

3. Type the Remote Desktop Password, and then tap Launch. This is the VNC password that is set in iDRAC settings. For more information on the VNC password, see iDRAC user's guide.

bVNC Viewer starts and the remote desktop is displayed.

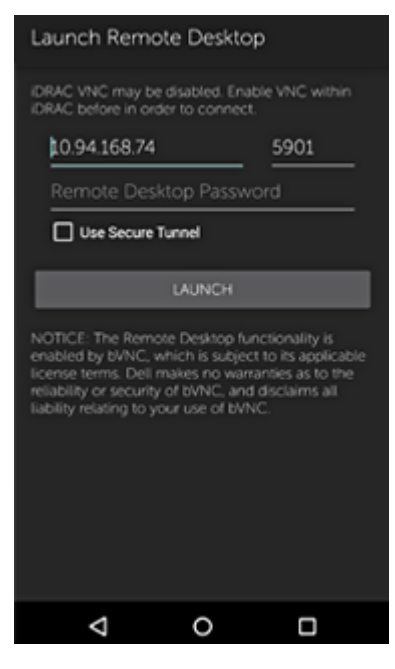

<span id="page-24-0"></span>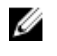

**NOTE:** Check the **Use Secure Tunnel** check box when the encryption is set to 128-bit or more in iDRAC.

NOTE: If the iDRAC does not support remote desktop or if there is no remote desktop password set, bVNC displays an error message that it cannot connect to the remote desktop.

# Device inventory

You can view the following device inventory information of a server (iDRAC connection) or an OpenManage Essentials — managed device.

Table 1. Device inventory

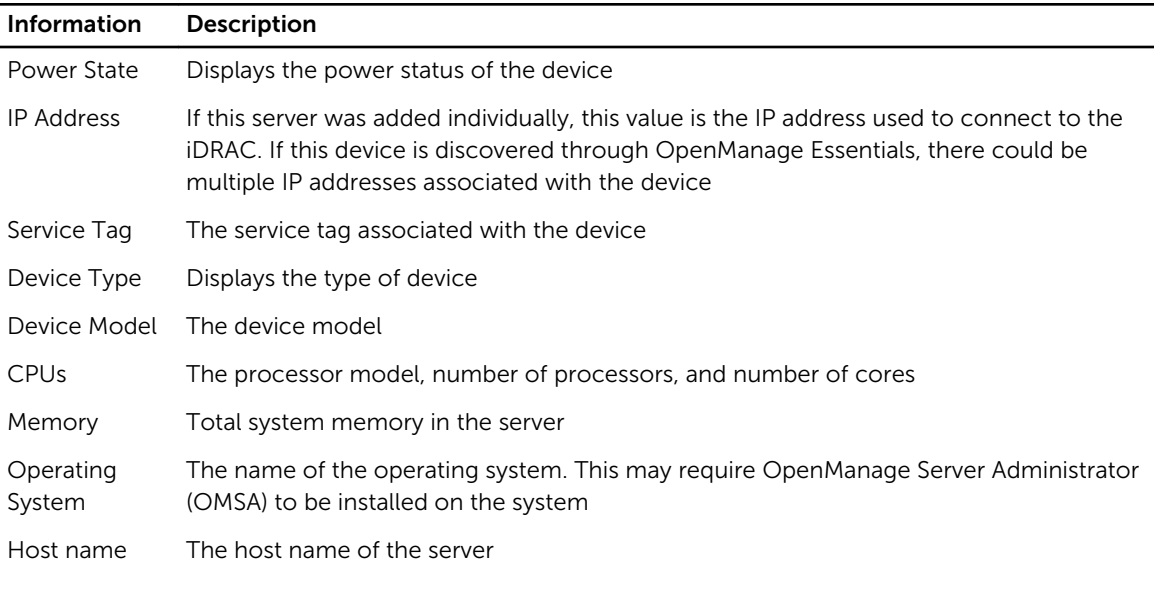

NOTE: Not all details are available for all managed devices.

# 6

# <span id="page-25-0"></span>Configuring push notifications

Push notifications enable OpenManage Mobile to notify you when a subscribed OpenManage Essentials console receives alerts from a monitored device. The notification appears in the status bar of your mobile device, similar to notifications that are displayed for messages, downloads, and so on. OpenManage Mobile allows you to configure the type of push notification you want to receive.

### Configuring alert notifications settings

To configure alert notification settings:

1. On the OpenManage Mobile home screen, tap the overflow menu.

Overflow symbol differs from device to device. For example, it can be displayed as a  $\Box$  symbol, or at the lower-left or lower-right corner of the screen next to the Home button.

- 2. In the list that is displayed, tap Settings. The **Settings** page is displayed.
- 3. Tap Notification Settings. The **Notification Settings** screen is displayed.
- 4. Select one or both of the following:
	- Play Sound to enable your mobile device to play a sound when an alert is received.
	- Vibrate to enable your mobile device to vibrate when an alert is received.

#### Viewing alerts using push notifications

To view the alerts using push notifications:

1. Tap the alert notification to start OpenManage Mobile.

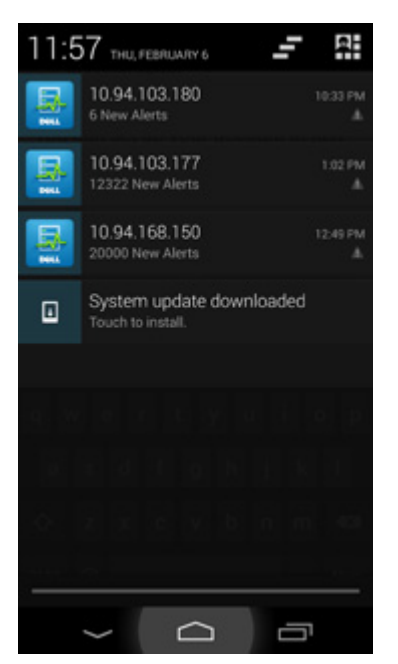

- 2. If applicable, enter the OpenManage Mobile password and tap Login. The dashboard of the OpenManage Essentials console displays the newly received alert.
- 3. Tap New alerts to view the alerts associated with the push notification.

# <span id="page-27-0"></span>Performing power control operations

You can perform power control operations on a server managed by OpenManage Essentials or an iDRAC.

- Performing power control operations on a server managed by OpenManage Essentials
- [Performing Power Control Operations on an iDRAC](#page-28-0)

#### Performing power control operations on a server managed by OpenManage Essentials

For devices managed by OpenManage Essentials, power control operations are supported only on iDRACs and servers.

To perform a power control operation:

- 1. On the OpenManage Mobile home screen, tap the appropriate OpenManage Essentials console.
- 2. In the OpenManage Essentials dashboard, tap Devices by health. The **All Devices** screen is displayed.
- 3. Tap the appropriate device category (for example, RAC), and then tap to select the device you want to perform power control operation on.

The **Device Details** screen is displayed.

4. Tap the  $\bigcup$  symbol.

The supported power control operations are displayed.

<span id="page-28-0"></span>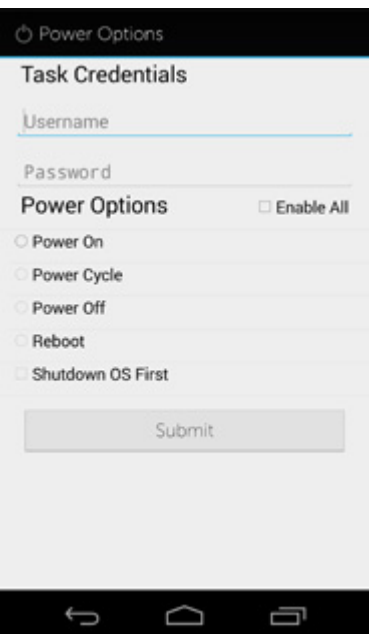

5. Type the Username and Password for the device, and then select the power control operation you want to perform.

NOTE: The Enable All option allows you to perform a power control operation independent of the discovery protocol. Power On operation is performed through the iDRAC and all other power control operations are performed through the server host OS.

**NOTE:** For all tasks except **Power On**, the server needs to be discovered in addition to the iDRAC.

6. Tap Submit.

OpenManage Mobile performs the power control operation and then displays the result of the operation.

#### Performing power control operations on an iDRAC

To perform power control operations on an iDRAC:

- 1. On the OpenManage Mobile home screen, tap the appropriate iDRAC server.
- 2. Tap the symbol. The **iDRAC Configuration** screen is displayed.
- 3. Tap Power Options.

The supported power control operations are displayed.

<span id="page-29-0"></span>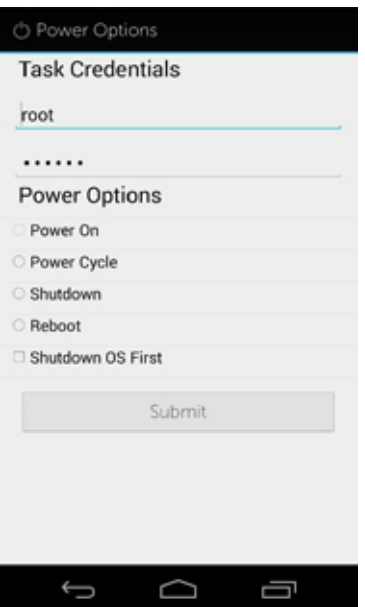

4. Select the power control operation you want to perform, and tap Submit.

NOTE: Shutdown OS First option is supported only for those power control operations that support a normal shutdown of the operating system.

NOTE: The Power Options screen displays the task credentials used to add the iDRAC. If you want to use a different user name and password for the power control operations, edit the username and password fields.

OpenManage Mobile performs the requested power control operation and then displays the result of the operation.

#### Changing the configuration of an iDRAC

This feature is applicable only for 13G servers with the iDRAC Quick Sync Bezel.

NOTE: Reading iDRAC information through Quick Sync is not password protected. Making configuration changes through iDRAC Quick Sync requires iDRAC credentials with appropriate permission.

To change the configuration of an iDRAC:

- 1. On the OpenManage Mobile home screen, tap the appropriate iDRAC to change the configuration.
- 2. Tap symbol.

The **iDRAC Configuration** screen is displayed.

Ø

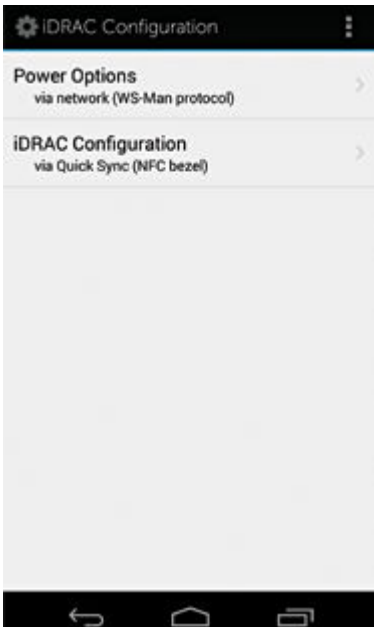

- 3. Tap IPv4 Settings to change the IPv4 settings, IPv6 Settings to change the IPv6 settings, Root Credentials to change the root credentials, First Boot Device to change the boot settings, tap Power / Reboot to change the power options.
- 4. Tap iDRAC Configuration.

The **iDRAC Configuration** screen is displayed.

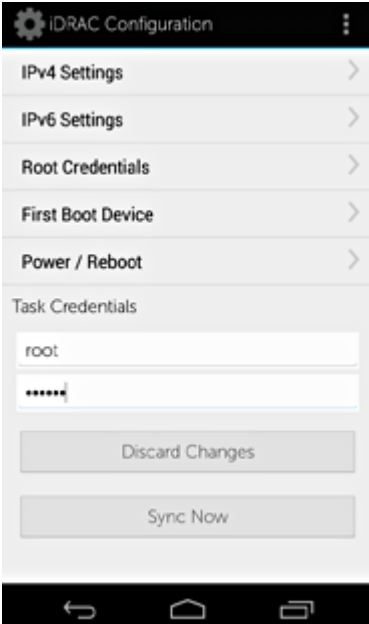

- 5. Type Username and Password of the iDRAC in the Task Credentials section.
- 6. Tap Sync Now to sync.
- 7. Turn on the iDRAC Quick Sync Bezel.

8. Place your mobile device at a distance less than 20 mm. from the iDRAC Quick Sync Bezel on your serve and hold your mobile for at least two seconds.

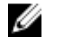

**NOTE:** Configuration changes may take up to a minute to apply.

8

# <span id="page-32-0"></span>Refreshing OpenManage Mobile data for any screen

To refresh the information displayed in OpenManage Mobile:

1. On any screen, tap the overflow menu.

Overflow symbol differs from device to device. For example, in some devices it is displayed as a symbol, or at the lower left corner of the screen., or at the lower right corner of the screen.

2. In the list that is displayed, tap Refresh.

# <span id="page-33-0"></span>Managing password

To make sure that your OpenManage Mobile is secure, you can lock OpenManage Mobile by using a secret password. You can set a secret password by selecting the Enable Password option in the Settings screen.

- If a password is set and you do not use the device for more than 15 minutes, OpenManage Mobile is automatically locked, and then the login page of OpenManage Mobile is displayed.
- You can manage your OpenManage Mobile password by:
	- Retrieving a forgotten password
	- Changing the OpenManage Mobile password
	- Disabling the OpenManage Mobile password

#### Retrieving forgotten password

To retrieve a forgotten password:

1. Start OpenManage Mobile.

The **Enter Password** screen is displayed.

2. Tap Forgot Password.

The Forgot Password screen displays the password hint.

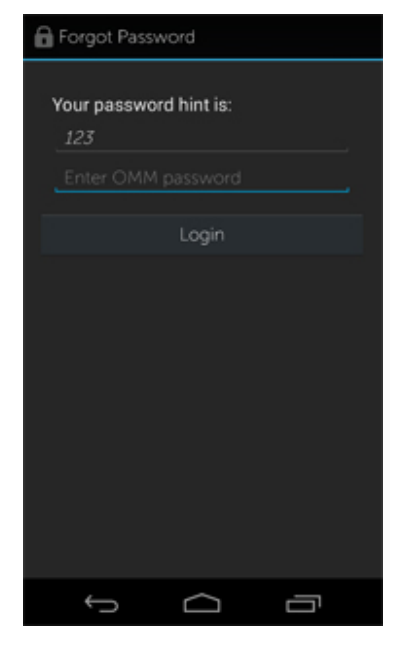

<span id="page-34-0"></span>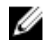

NOTE: If you forget your OpenManage Mobile password and cannot retrieve it, it is recommended to delete all of the application data and create a new password. All the added OpenManage Essentials consoles and iDRACs will be deleted and you need to add them again to OpenManage Mobile. To delete the application data, go to **Settings**  $\rightarrow$  **Apps**  $\rightarrow$  **OMM**, and then tap Clear data.

- **3.** Enter your OpenManage Mobile password.
- 4. Tap Login.

### Changing OpenManage Mobile password

To change the current OpenManage Mobile password:

- 1. Perform one of the steps/:
	- Start OpenManage Mobile, and tap Change Password in the Enter Password screen.
	- On the OpenManage Mobile home screen:
		- 1. Tap the overflow menu. In the menu that is displayed, tap Settings.

Overflow symbol differs from device to device. For example, it can be displayed as a symbol, or at the lower-left or lower-right corner of the screen next to the Home button.

The Settings screen is displayed.

- 2. Tap Change Password.
- 2. The Change Password screen is displayed.

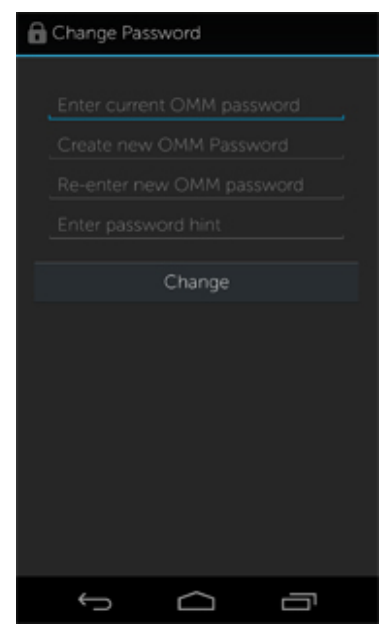

- **3.** Type the current OpenManage Mobile password, new password, reconfirm the new password, and then type the password hint.
- 4. Tap Change.

# <span id="page-35-0"></span>Disabling OpenManage Mobile password

To disable the OpenManage Mobile password:

- 1. On the OpenManage Mobile home screen, tap the overflow menu.
- 2. In the menu that is displayed, tap Settings.

The Settings screen is displayed.

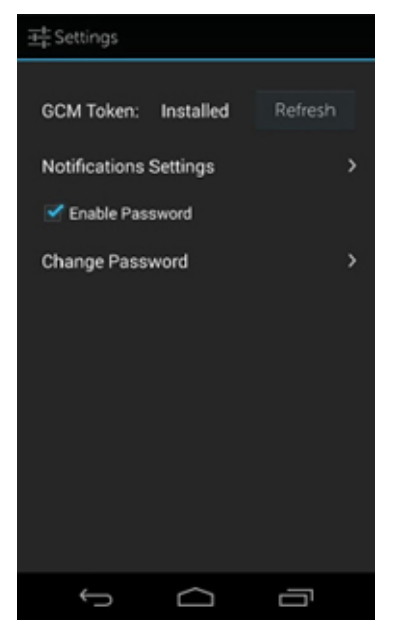

- **3.** Clear the **Enable Password** option. A confirmation message is displayed.
- 4. Tap Yes.

# <span id="page-36-0"></span>10 Viewing OpenManage Mobile information

This section provides information about viewing the OpenManage Mobile log, version, and End User License Agreement (EULA).

### Viewing the OpenManage Mobile application log

To view the OpenManage Mobile application log:

1. On any screen, tap the overflow menu.

Overflow symbol differs from device to device. For example, in some devices it is displayed as a symbol, or at the lower left corner of the screen., or at the lower right corner of the screen.

- 2. In the list that is displayed, tap Log. The application log displays the following types of activities that are performed on the Open Manage Mobile:
	- Adding an OpenManage Mobile console or iDRAC.
	- Removing an OpenManage Essentials console or iDRAC.
	- Acknowledging an alert from an OpenManage Essentials console.
	- Deleting an alert from an OpenManage Essentials console.
	- Performing a power control operation on an OpenManage Essentials managed device or iDRAC and the result of the operation.

### Viewing the OpenManage Mobile application version

To view the OpenManage Mobile application version:

1. On any screen, tap the overflow menu.

Overflow symbol differs from device to device. For example, it can be displayed as a state symbol, or at the lower-left or lower-right corner of the screen next to the Home button.

2. In the list that is displayed, tap About. The OpenManage Mobile version is displayed on the screen.

#### Viewing the OpenManage Mobile End User License Agreement (EULA)

To view the OpenManage Mobile EULA that was displayed during the installation:

1. On any screen, tap the overflow menu.

Overflow symbol differs from device to device. For example, it can be displayed as a  $\overline{\bullet}$  symbol, or at the lower-left or lower-right corner of the screen next to the Home button.

2. In the list that is displayed, tap About. The OpenManage Mobile product information is displayed.

#### 3. Tap View EULA.

The OpenManage Mobile EULA is displayed.

11

# <span id="page-38-0"></span>Troubleshooting OpenManage Mobile

#### Unable to add OpenManage Essentials to OpenManage Mobile

If you are unable to add an OpenManage Essentials to OpenManage Mobile, you can try the following workarounds:

#### Workarounds:

- *Verify network configuration:* To add an OpenManage Essentials server to OpenManage Mobile, OpenManage Essentials must be available on the specified web port (default 2607) and not stopped by any firewall or other security mechanism. Make sure that VPN and/or wireless network is connected, enabled, and configured. Verify if you are able to connect to the OpenManage Essentials host from your device by using a web browser.
- *Verify credentials:* Make sure that the user name and password are correct to log in to the remote system. If you use domain credentials, make sure that the domain name is entered in the correct format supported by your directory server (such as companyname or companyname.com).
- *Verify OpenManage Essentials version:* OpenManage Mobile requires OpenManage Essentials version 1.3 or later.

### Unable to add iDRAC to OpenManage Mobile

If you are unable to add an iDRAC to OpenManage Mobile, you can try the following workarounds:

#### Workarounds:

- *Verify network configuration:* To add an iDRAC to OpenManage Mobile, iDRAC web server must be enabled on the default HTTPS port 443. Make sure that VPN and/or wireless network is connected, enabled, and configured. Verify if you are able to connect to the iDRAC host from your device using a web browser.
- *Verify credentials:* Make sure that user name and password are correct to log in to the remote system. If you use domain credentials, make sure that the domain name is entered in the correct format supported by your directory server (such as companyname or companyname.com).
- *Verify iDRAC version:* OpenManage Mobile requires iDRAC version 7 or later with Enterprise or Express license, which is available in most 12th generation or later PowerEdge servers.

# Slow data retrieval

There is a delay of several minutes in retrieving data.

<span id="page-39-0"></span>Workaround: Internet connection on your phone may be slow. Use OpenManage Mobile on WiFi or 3G or later network.

Operations such as viewing event logs through OpenManage Essentials require OpenManage Essentials to retrieve data from the managed nodes and sometimes there is a delay of several minutes in retrieving data.

#### Updated information not displayed in OpenManage Mobile

Information displayed in OpenManage Mobile does not match the information displayed in OpenManage Essentials or iDRAC.

Workaround: OpenManage Mobile uses a data cache to improve performance. Tap Refresh on the overflow menu of the screen to update displayed information.

Overflow symbol differs from device to device. For example, it can be displayed as a state symbol, or at the lower-left or lower-right corner of the screen next to the Home button.

### Incomplete device information

The operating system name or hostname is not displayed.

Workaround: To receive the hostname or operating system name, you might need to install OpenManage Server Administrator (OMSA) on the managed node.

• Incomplete information for devices managed by OpenManage Essentials.

Workaround: Make sure that data is correctly inventoried in OpenManage Essentials. For more information, see *OpenManage Essentials User's Guide*.

#### Unable to register for push notifications

Unable to register for push notifications. The settings screen displays: GCM Token: None.

Workaround: To register for push notifications from an OpenManage Essentials, you must have a GCM token installed in the OpenManage Mobile application. GCM token is installed during the initial setup of OpenManage Mobile. If GCM token is not installed, go to the Settings screen and tap Request to install the GCM token. You must have an internet connection for this request to be successful.

### Delay in receiving push notifications

• Either alert notification is not received, or there is a delay of several hours in receiving alerts.

#### Workarounds:

– *Verify OpenManage Essentials operation:* Make sure that OpenManage Essentials is receiving alerts, and it is successfully transmitting the alerts to the Dell Message Forwarding Service. For <span id="page-40-0"></span>more information about transmitting alerts from OpenManage Essentials to the Dell Message Forwarding Service, see *OpenManage Essentials User's Guide*. During normal operation, it takes up to two minutes for the alerts to transmit from OpenManage Essentials to Dell Message Forwarding Service.

- *Understand provider limitations:* The Dell Message Forwarding Service uses provider notifications services including Google Cloud Messaging. Google imposes a notification limitation on a per device and per application basis. If your alert notifications are more than 100 per day, select a more specific filter to reduce the number of alerts transmitted to your mobile device.
- *Verify phone network connectivity:* Push notification requires an internet connection on your phone or a wireless connection (that may not be available in certain areas, such as remote locations and places with poor signal).

Carriers, internet service providers, and networking equipment may end the connection to Google servers if your mobile device is inactive. Notifications cannot be received until the connection is restored.

• A message is displayed in OpenManage Essentials if it is unable to communicate with a specific device as it is not registered.

Workaround: If OpenManage Mobile is backed up and restored on to your mobile device, the GCM registration token may need to be refreshed. Go to the **Settings** screen and tap Refresh to reinstall the GCM token. You must have an internet connection for this request to be successful.

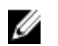

NOTE: If you refresh the GCM token, edit the connections of all the OpenManage Essentials added and resubscribe to the alert filters.

### Unable to log in to OpenManage Mobile

You cannot log in to OpenManage Mobile if:

• Don't keep Activities option is selected in Settings → Developer options screen.

Workaround: Make sure that Don't keep Activities option is not selected in Settings  $\rightarrow$  Developer options screen.

• You forget your OpenManage Mobile password.

#### Workarounds:

- To retrieve your OpenManage Mobile password, tap Forgot Password. Your password hint is displayed.
- If you are unable to retrieve your OpenManage Mobile password using the password hint displayed, delete the OpenManage Mobile data, and then create a new password. To delete the OpenManage Mobile data, go to Settings  $\rightarrow$  Apps  $\rightarrow$  OMM, and then tap Clear data.

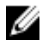

**NOTE:** If application data is deleted or application is reinstalled, you need to add the OpenManage Essentials and iDRAC instances again to OpenManage Mobile.

### Unable to retrieve iDRAC data

OpenManage Mobile displays a connection not successful message if you refresh an iDRAC details screen multiple times to retrieve data.

<span id="page-41-0"></span>Workaround: Refresh iDRAC Details screen after one minute.

If incorrect credentials are entered while adding an iDRAC or while performing power operations on an iDRAC, the iDRAC might disable all incoming requests and appear disabled for some time. For more information about this behavior, see *iDRAC User's Guide*. iDRAC will be enabled after some time. Wait till the iDRAC is enabled, and then retry the operation with correct credentials.

#### Known issues

- To receive alert notifications in OpenManage Mobile on Android version 4.0.3, you must have a Google account registered on the device.
- Unable to validate the GCM token if the OpenManage Mobile application is moved to the SD card, and the SD card is removed from the device.

To validate the GCM token after re-inserting the SD card, do the following:

a. On any screen of OpenManage Mobile, tap the overflow menu.

Overflow symbol differs from device to device. For example, it can be displayed as a symbol, or at the lower-left or lower-right corner of the screen next to the Home button.

- b. In the list displayed, tap **Settings**, and then tap **Refresh** to refresh the GCM token.
- c. Edit the connections of all the OpenManage Essentials added and resubscribe to the alert filters.
- Unable to power on a server if the KG key value in the RAC GUI page is set to a non-default value. OpenManage Mobile will not perform the operation with non-default values.
- If the log in page appears again after you exit OpenManage Mobile, use home button to minimize the application.
- If you have more than 100 devices in the **All Devices** group, the devices are sorted by health only on the first screen. From the next screen, you can view the devices but they are not sorted by health.
- OpenManage Mobile offline data cache will be lost if the phone is rebooted or if OpenManage Mobile is inactive for long periods.
- OpenManage Mobile offline cache can be lost if your mobile device has limited memory.
- OpenManage Mobile displays only the top 100 log entries from an iDRAC.
- OpenManage Mobile is not supported on 11th generation or earlier generations of iDRAC.
- OpenManage Mobile cannot refresh data automatically if the application is timed out after 15 minutes.
- Unable to receive push notifications if OpenManage Essentials is re- installed by retaining the same database as an earlier OpenManage Essentials installation.
- Unable to acknowledge or delete an alert belonging to OMEPowerUsers group.
- Last successful remote desktop session is seen when multiple VNC sessions are running at the same time because bVNC is an open source component and its behavior is outside the scope and control of OpenManage Mobile. OpenManage Mobile has limited control over launch interactions and subsequent activity.
- Error message "VNC connection failed!" is displayed when you attempt to launch RDP session for an iDRAC if VNC RDP session is already running or if another active bVNC session is running on a different mobile device for the same iDRAC because iDRAC VNC only supports one connection at a time. You cannot connect to the same iDRAC using any instance of a VNC client, whether from the same mobile device or a different device.
- When the SSL Encryption is set to "128 bit or higher" for the VNC Server option in the iDRAC GUI, an error is displayed on bVNC Viewer when attempting to establish a remote desktop with the iDRAC instance in OMM.

# <span id="page-42-0"></span>Uninstalling OpenManage Mobile

To uninstall OpenManage Mobile:

- **1.** Tap the Android operating system symbol. The Settings screen is displayed.
- 2. In Device section, tap Apps or Application Manager.
- 3. In the DOWNLOADED tab, tap OMM. The App info screen is displayed.
- 4. Tap Uninstall.
- 5. At the Do you want to uninstall this app? prompt, tap OK.

# <span id="page-43-0"></span>Related documents and resources

### Other documents you may need

In addition to this guide, you may require the following documents:

- Dell OpenManage Essentials version 2.0 User's Guide.
- Dell Integrated Dell Remote Access Controller 8 User's Guide.

### Contacting Dell

Ø

NOTE: If you do not have an active Internet connection, you can find contact information on your purchase invoice, packing slip, bill, or Dell product catalog.

Dell provides several online and telephone-based support and service options. Availability varies by country and product, and some services may not be available in your area. To contact Dell for sales, technical support, or customer service issues:

- 1. Go to dell.com/support.
- 2. Select your support category.
- 3. Verify your country or region in the Choose a Country/Region drop-down list at the bottom of the page.
- 4. Select the appropriate service or support link based on your need.

### Accessing documents from Dell support site

You can access the required documents in one of the following ways:

- Using the following links:
	- For all Enterprise Systems Management documents dell.com/softwaresecuritymanuals
	- For Enterprise Systems Management documents dell.com/openmanagemanuals
	- For Remote Enterprise Systems Management documents dell.com/esmmanuals
	- For OpenManage Connections Enterprise Systems Management documents dell.com/ OMConnectionsEnterpriseSystemsManagement
	- For Serviceability Tools documents dell.com/serviceabilitytools
	- For Client Systems Management documents dell.com/clientsystemsmanagement
	- For OpenManage Connections Client Systems Management documents dell.com/ connectionsclientsystemsmanagement
- From the Dell Support site:
	- a. Go to dell.com/support/home.
- b. Under General support section, click Software & Security.
- c. In the **Software & Security** group box, click the required link from the following:
	- Enterprise Systems Management
	- Remote Enterprise Systems Management
	- Serviceability Tools
	- Client Systems Management
	- Connections Client Systems Management
- d. To view a document, click the required product version.
- Using search engines:
	- Type the name and version of the document in the search box.

Free Manuals Download Website [http://myh66.com](http://myh66.com/) [http://usermanuals.us](http://usermanuals.us/) [http://www.somanuals.com](http://www.somanuals.com/) [http://www.4manuals.cc](http://www.4manuals.cc/) [http://www.manual-lib.com](http://www.manual-lib.com/) [http://www.404manual.com](http://www.404manual.com/) [http://www.luxmanual.com](http://www.luxmanual.com/) [http://aubethermostatmanual.com](http://aubethermostatmanual.com/) Golf course search by state [http://golfingnear.com](http://www.golfingnear.com/)

Email search by domain

[http://emailbydomain.com](http://emailbydomain.com/) Auto manuals search

[http://auto.somanuals.com](http://auto.somanuals.com/) TV manuals search

[http://tv.somanuals.com](http://tv.somanuals.com/)